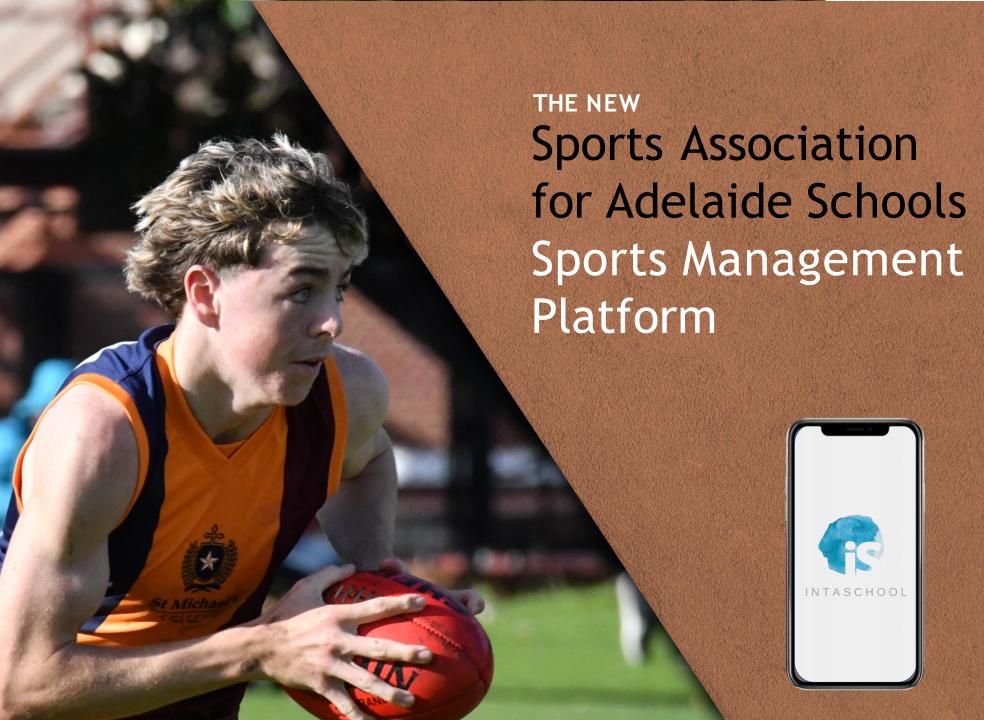

APP User Guide

As of Late April 2024

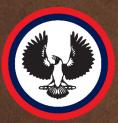

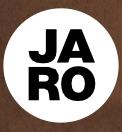

### Downloading the App

The SAAS App is available for both Apple (iOS) and Android devices.

You can find it using the direct links below.

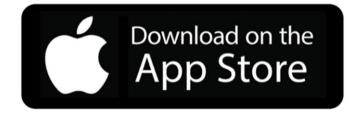

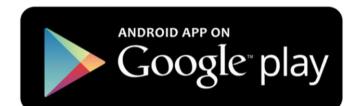

https://apps.apple.com/is/app/saas-sports-association/id1484493318

https://play.google.com/store/apps/details
?id=com.association.saas

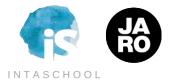

# Obtaining a login to enter gameday results

To enter results into the app, coaches, managers or sports coordinators must have access to a JARO account.

**Sports coordinators** can use their **existing JARO account**.

For coaches, managers or external staff, your school's sports coordinator will be able to provide you with an account that has scoring access.

If they do not have an account set up for scoring, they must contact the SAAS office and provide an email address that can be used to create a scoring account.

The **SAAS** office will then send the login credentials of this account to the provided email address.

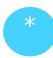

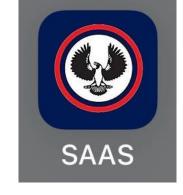

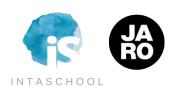

## Logging into the App

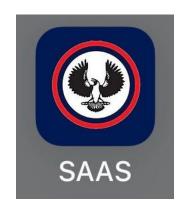

Once the App is installed on your phone, open it by clicking on the icon.

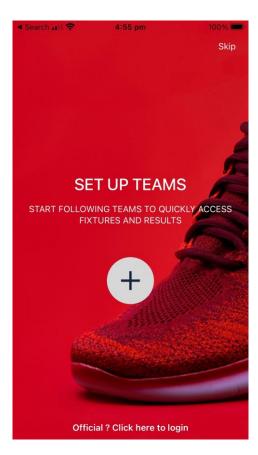

At the Sign In screen, click on 'Official?
Click here to login'
(you can also skip and do it later).

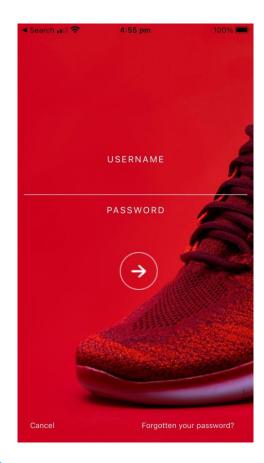

3 Enter your username and password details, and hit the -> button.

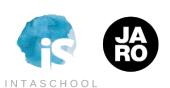

#### Logging into the App - any time

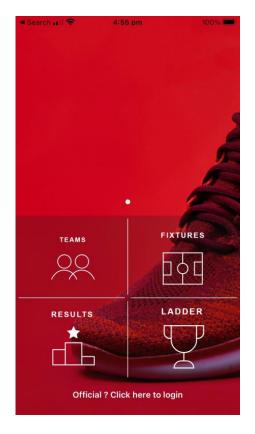

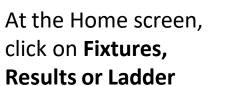

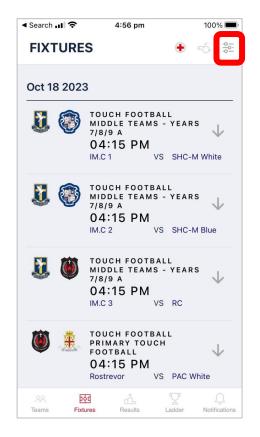

Click on the filter icon in the top right.

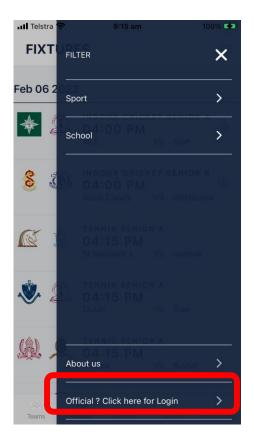

Click on 'Official?
Click here for Login'
at bottom of screen.

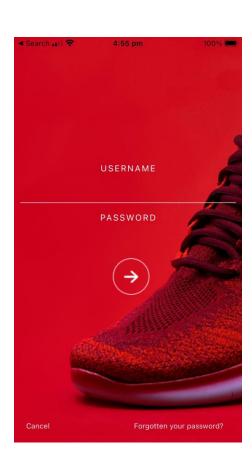

4 Log in.

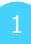

#### **Teams Section**

As this App is for for all users, the Team Section is designed primarily for students, parents and community to follow a specific team or small number of teams.

As a registered school admin, by logging in you automatically have access to additional functionality and can submit scores for your school's events, etc.

It is not necessary for you to also select specific teams to follow within the App, however many school admin like to do so for various reasons and the next few pages outline how to manage this.

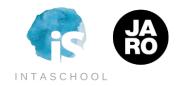

## Teams - Adding & Removing

You can add to My Teams from three places:

- the Splash Screen,
- the My Teams tab by hitting the + button
- the Explore tab

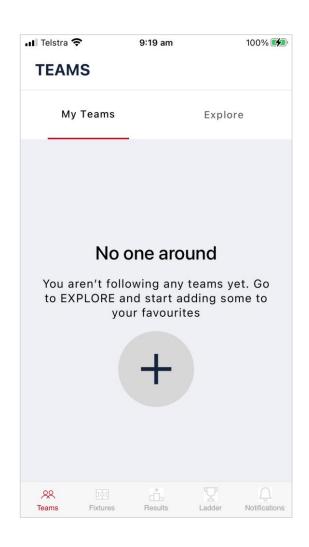

The My Teams tab, without any teams selected.

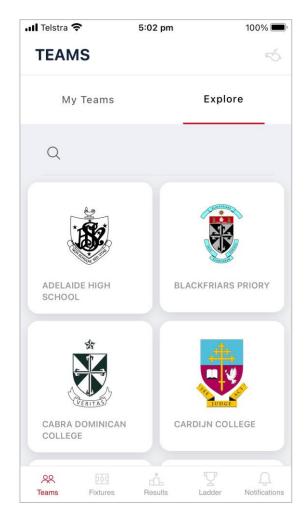

The Explore tab, where you can select Schools, Sports and Teams to add to My Teams.

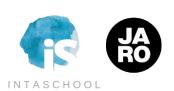

# Teams - Adding & Removing Continued

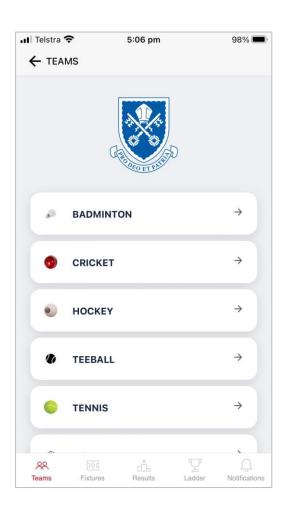

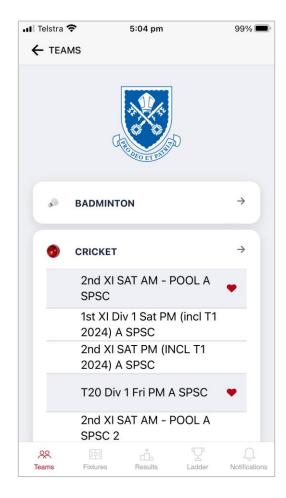

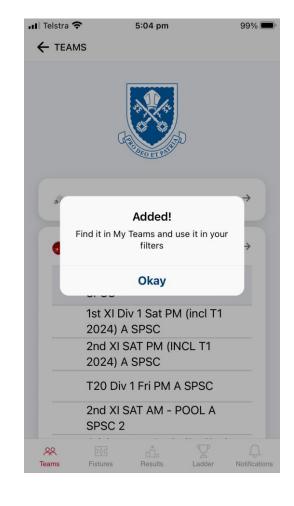

A School in the Teams area, showing the Sports level.

Expanding the School /
Sport selection to show
specific teams.

Confirmation of team selection.

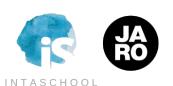

# Teams - Adding & Removing Continued

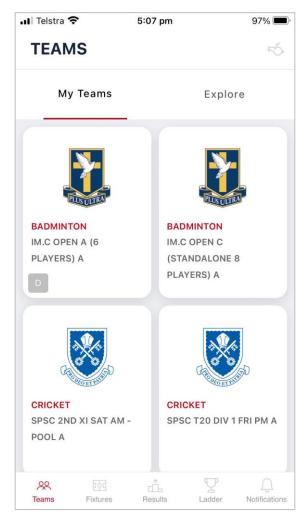

Selected Schools/ Teams will then appear in My Teams.

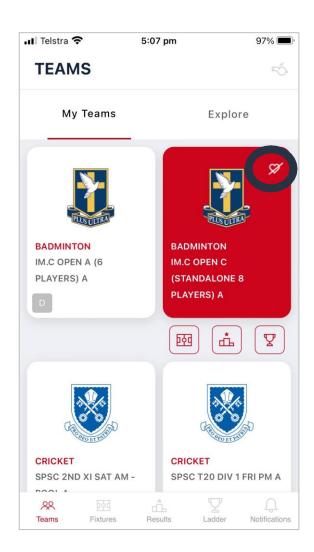

Click on a Team and then again on the heart symbol in the top right of the tile to remove it from My Teams.

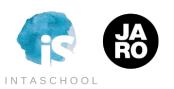

## Teams - Quicklinks: Fixtures

You can also take other actions on each team straight from this view:

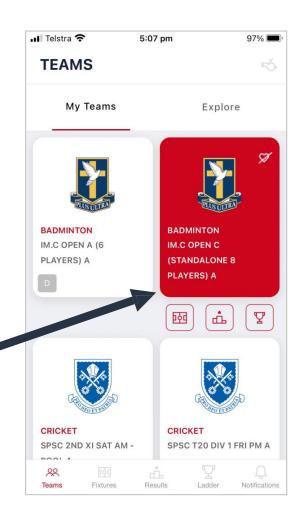

Highlighting a tile will allow you to jump straight to quicklinks.

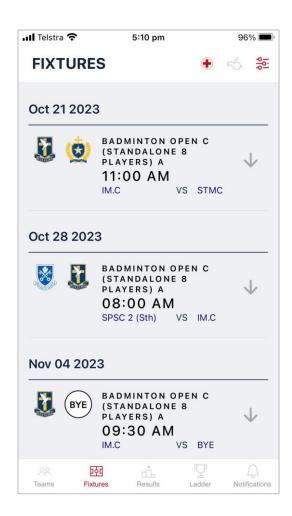

The first quicklink will show all upcoming Fixtures for the selected team only.

- This icon links to team Results.
- This icon links to the team's Ladder.

#### **Fixtures**

This is a core area of the App, with all future events outlined in pending date order.

#### It shows:

- Date
- Time
- Division
- Schools / Teams
- Maps

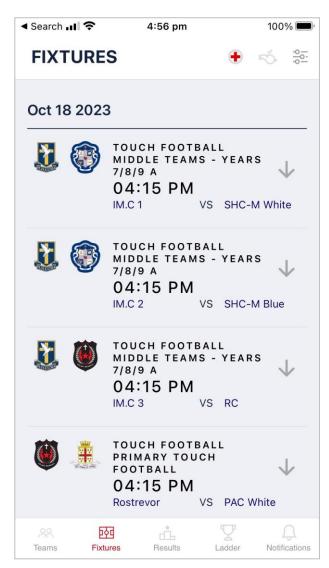

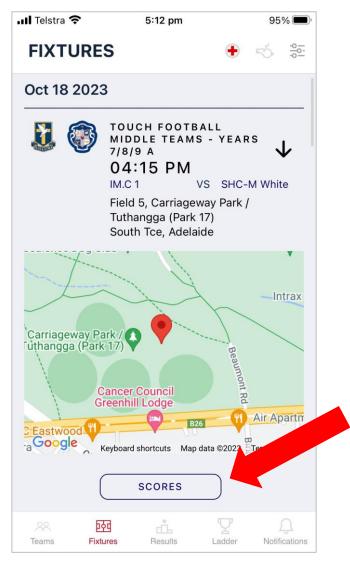

When you are logged-in, the arrow to the right of each event can be toggled to access scoring for your Home games.

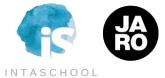

#### **Filters**

The view filters are visible from the icon in the top right when you are on the Fixtures and Results tabs.

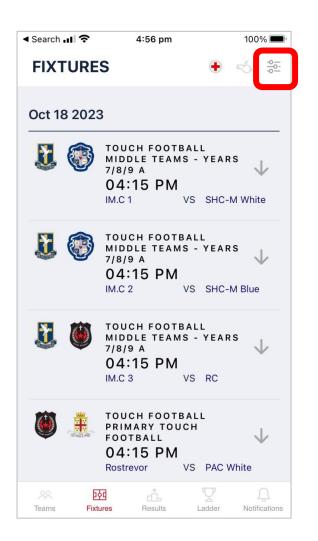

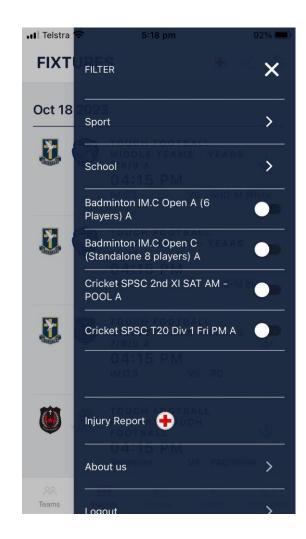

#### Filter options are:

- My Teams
- Sport
- School

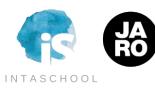

## Filters - My Teams

The My Teams filter allows you to quickly restrict the Events and Results views to just those you've saved as favourites.

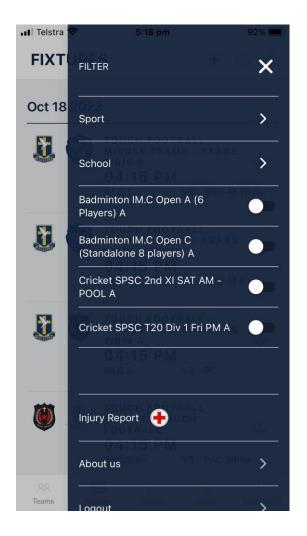

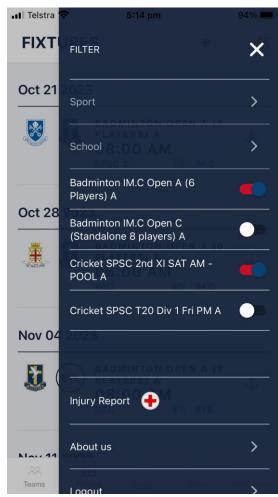

When a My Teams filter is active, other filter options become disabled.

My Team filters inactive

My Team filter active

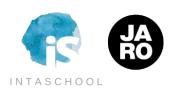

## Filters - Sport & School

The Sport filter allows you to quickly restrict the Events and Results views to just the specific Sport and/or Divisions you're selecting in the filter.

The School filter works in the same core manner. The filter can restrict views to just an individual or multiple schools' events and results only.

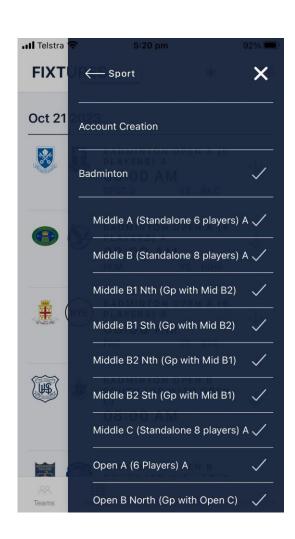

Sport filter inactive

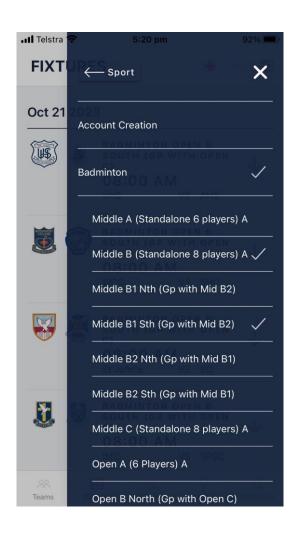

Whole sport or individual teams can be selected in filter.

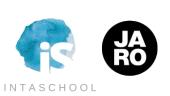

### Scoring - Standard

When logged in, you are able to directly score all events you have scoring rights for, directly from the Fixtures screen.

The scoring option appears directly under those fixtures.

There is an alternate way of scoring specifically for outstanding events, outlined on the next page.

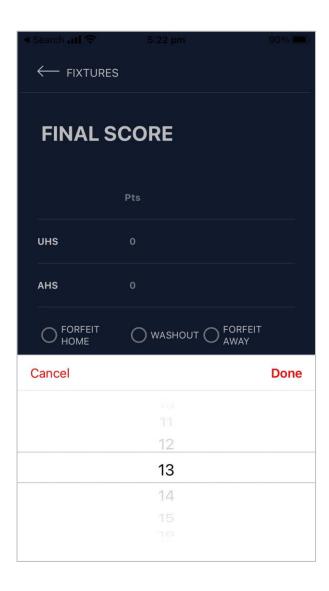

Simply enter the Home and Away team scores, click Save and you're done. You can also capture Forfeits and Washouts in this same screen.

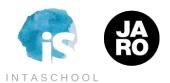

## **Current Round Scoring**

An alternate way of scoring specifically for your outstanding events for the latest round is by clicking on the WHISTLE icon in the top right of the screen.

This will show your immediate scoring tasks only, and allow you to enter, approve or protest match results.

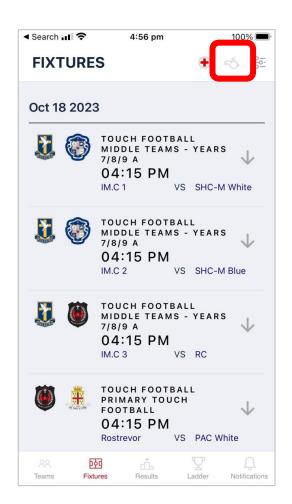

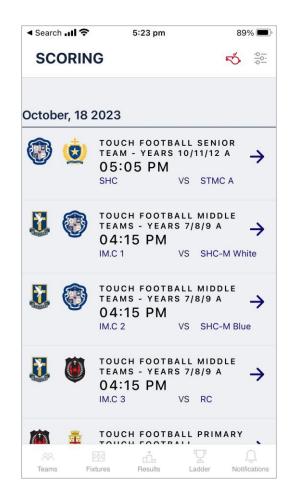

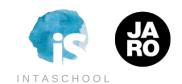

# Logging Out / Logging In after the Splash Screen

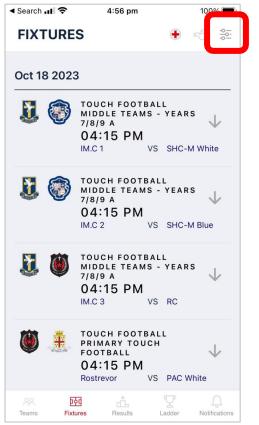

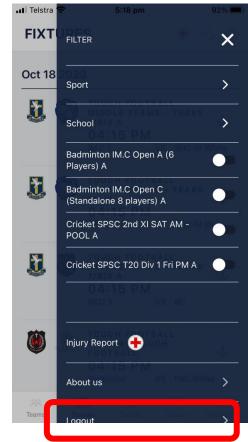

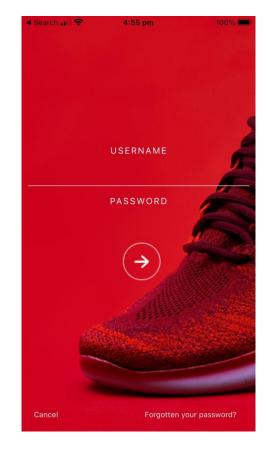

Click on the filter icon in the top right.

Click on the 'Official? Click here for Login' link.

Enter your Username and Password

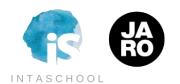

## Results & Ladders + Support

Results are live as soon as accepted into the system and will automatically calculate Ladders, if available. Both will be visible in the App as soon as your screen is next refreshed.

In Term 4 we are introducing additional functionality, including:

- Automated alerts based on status change of events your school is involved in (ie wet weather / cancelled events).
- Edit / collaboration access directly on the Fixtures page without the need to click into the fixture profile.

In addition to the core SAAS platform, IntaSchool can also securely connect with your school's data and credentials, allowing students to select directly into SAAS activities and coaches manage attendance, injuries, match reports, 321s, messaging, transport, etc at the same time.

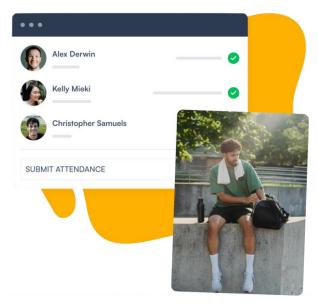

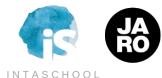